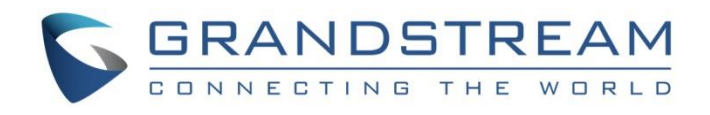

# Grandstream Networks, Inc.

GXV3370 IP Multimedia Phone for Android™

**GUI Customization Web Tool Guide**

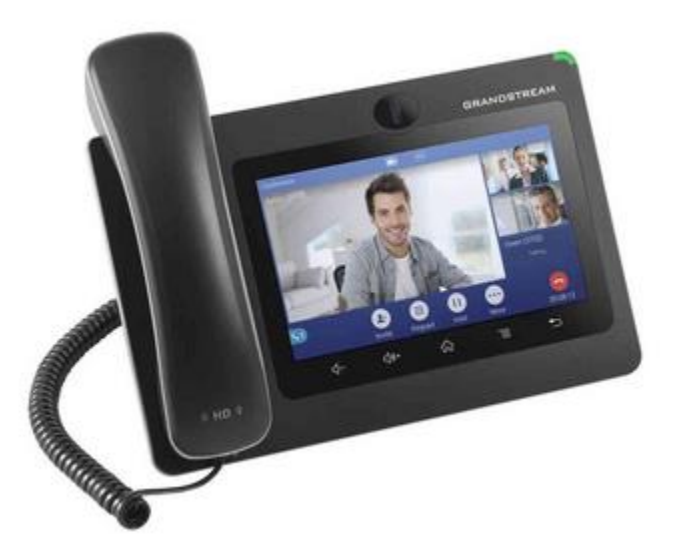

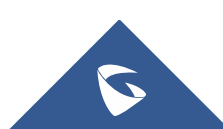

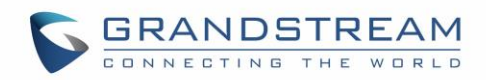

## **Table of Contents**

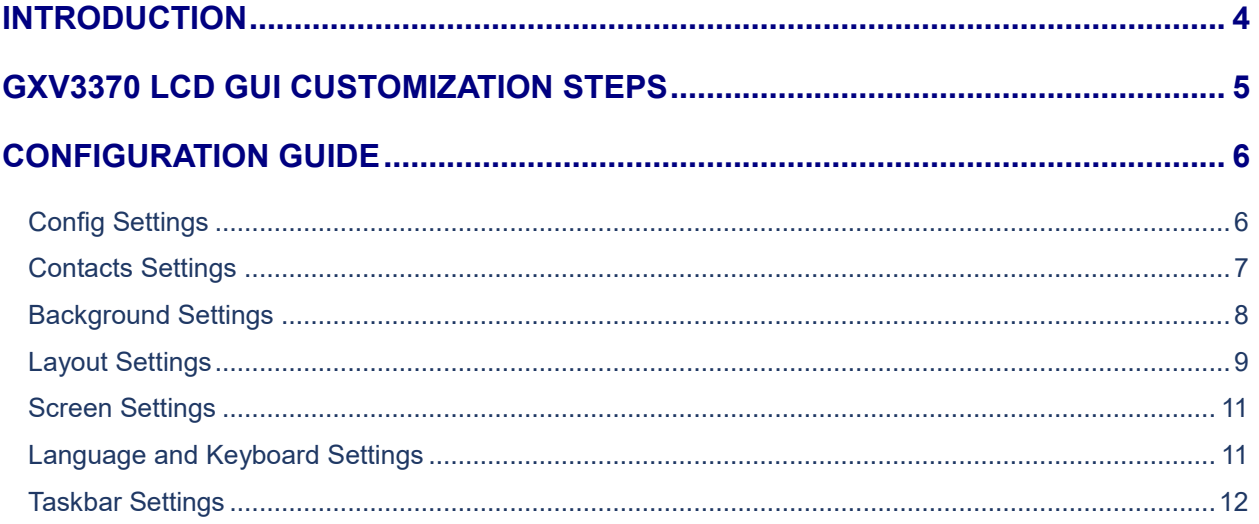

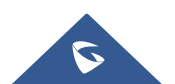

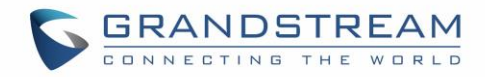

## **Table of figures**

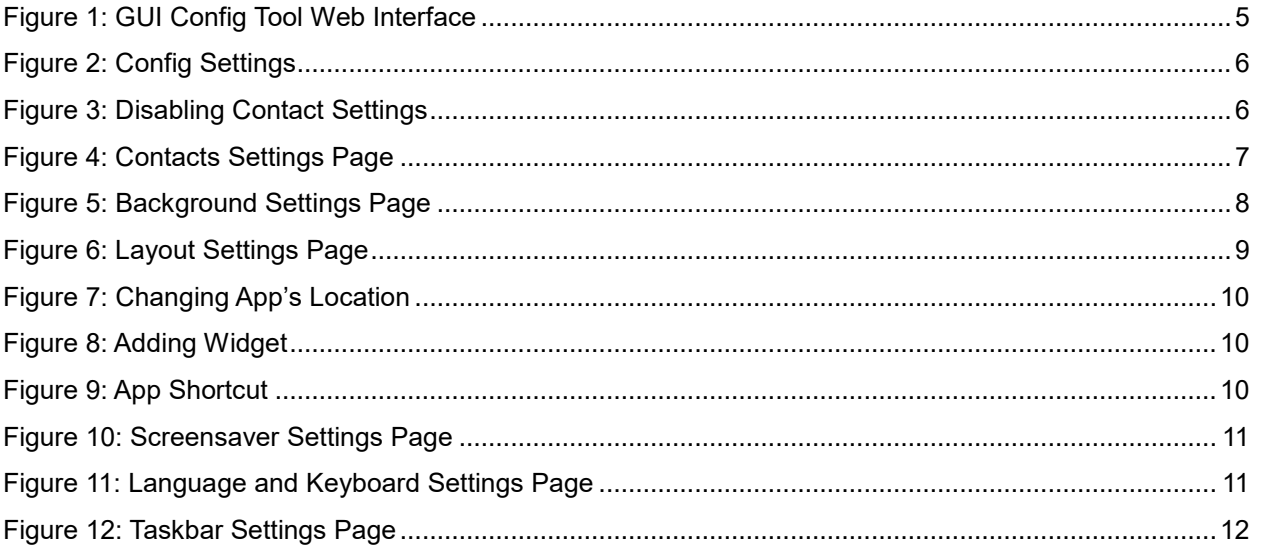

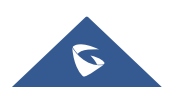

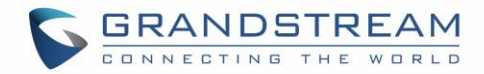

### <span id="page-3-0"></span>**INTRODUCTION**

Grandstream GXV3370 IP Multimedia Phone allows users to customize the GUI desktop layout as well as GUI configurations on the phone, offering users with flexibility and control. The GUI configuration includes displaying/hiding applications, configuring parameters on the phone with specific requirements, controlling the display appearance, enabling/disabling some functions and much more.

This document describes how to use the Grandstream Graphical GUI Customization Web Tool to customize the GXV3370 GUI settings and applications. This tool allows users to do the following configurations on the GXV3370 IP Multimedia Phone for Android:

- Turn on/off applications
- Set up parameters
- Personalize phone display
- Turn on/off certain functions on applications

The Grandstream Graphical GUI Customization Tool is available through the following link: [http://tools.grandstream.com:8081](http://tools.grandstream.com:8081/)

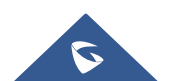

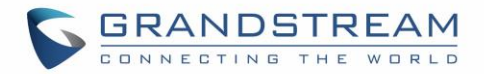

### <span id="page-4-0"></span>**GXV3370 LCD GUI CUSTOMIZATION STEPS**

GXV3370 LCD GUI customization tool is available as a web service, users need to access to below URL in order to generate the GXV Customization file that will be uploaded to the phone: [http://tools.grandstream.com:8081](http://tools.grandstream.com:8081/)

GUI Config Web Tool contains 7 sections that will be used to build the customization file that is going to be generated in the end using the "Export Configurations" button shown in the following figure (Users can also import generated customization file using the "Import Configurations" button):

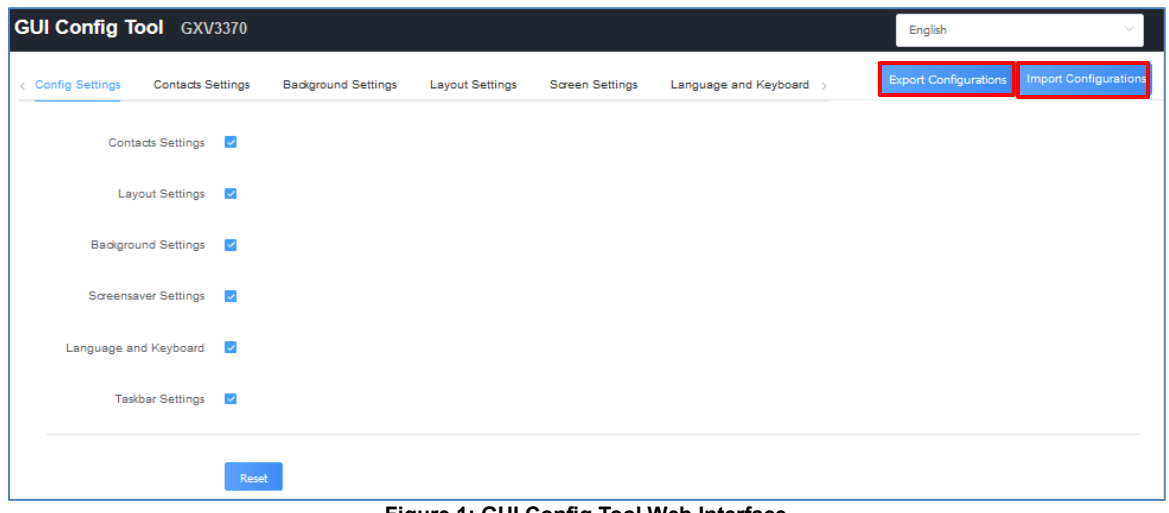

**Figure 1: GUI Config Tool Web Interface**

<span id="page-4-1"></span>Steps below explains how to generate and upload the customization file to the GXV3370:

- 1. Access GUI Config Tool link.
- 2. Set up the parameters and application configurations.
- 3. Generate the GXV3370 custom file "GXV3370cust" by clicking on "Export Configuration" button.
- 4. Put the generated custom file "GXV3370cust" on your HTTP/HTTPS/TFTP server.
- 5. Go to GXV3370 Web GUI  $\rightarrow$  Maintenance  $\rightarrow$  Upgrade  $\rightarrow$  Config File  $\rightarrow$  CUST File.
- 6. Set the Download mode and enter the customization file path under "GUI Customization File URL".
- 7. Reboot the phone to trigger the upgrade.
- 8. After booting up, GXV3370 LCD shall display the customized GUI.

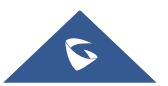

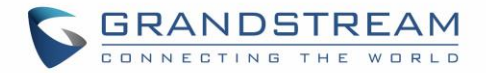

## <span id="page-5-0"></span>**CONFIGURATION GUIDE**

#### <span id="page-5-1"></span>**Config Settings**

Under the GXV3370 Config tool web interface  $\rightarrow$  Config Settings, the user can choose what Settings to enable/disable from the web tool. *See the following figure.*

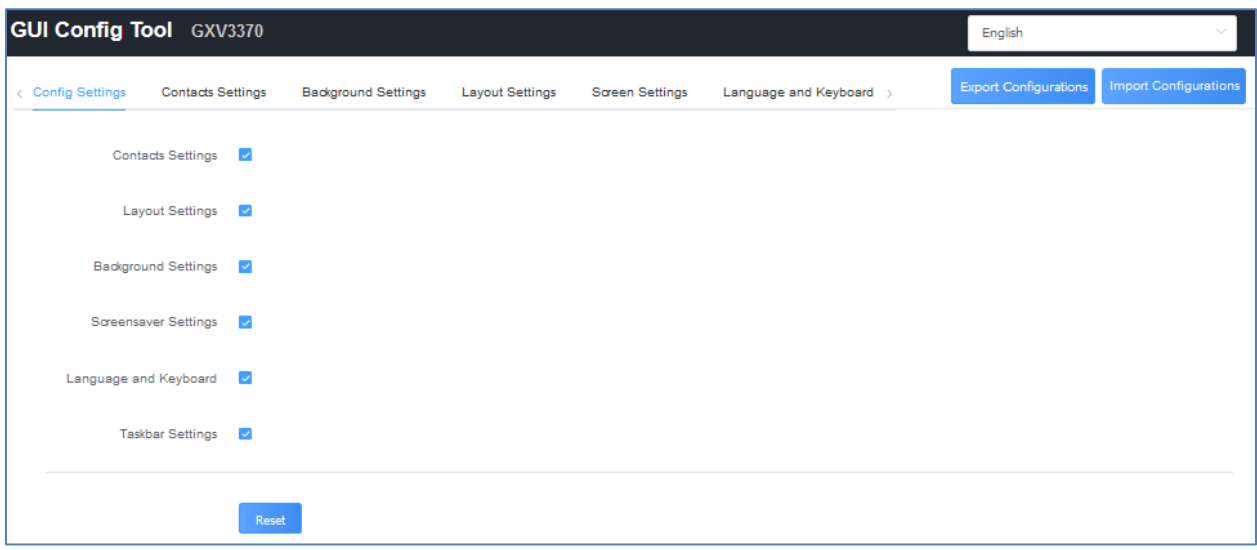

#### **Figure 2: Config Settings**

<span id="page-5-2"></span>In this section, users have the following Settings that can be enabled or disabled:

- Contact Settings.
- Layout Settings.
- Background Settings.
- Screensaver Settings.
- Language and Keyboard.
- Taskbar Settings.

For instance, if the user unchecks "Contact Settings", the related tab will be disabled and greyed.

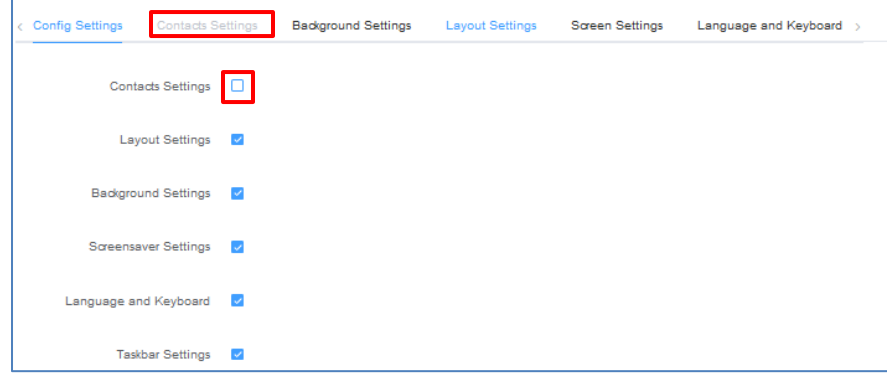

**Figure 3: Disabling Contact Settings**

<span id="page-5-3"></span>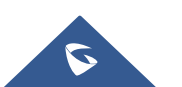

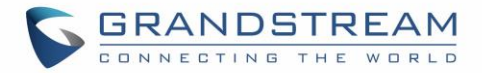

#### <span id="page-6-0"></span>**Contacts Settings**

The "Contacts Settings" section on the Config Web Tool, as can be seen, provides the parameters for Contacts Import/Export, phonebook download and LDAP/Call History configuration for the GXV3370.

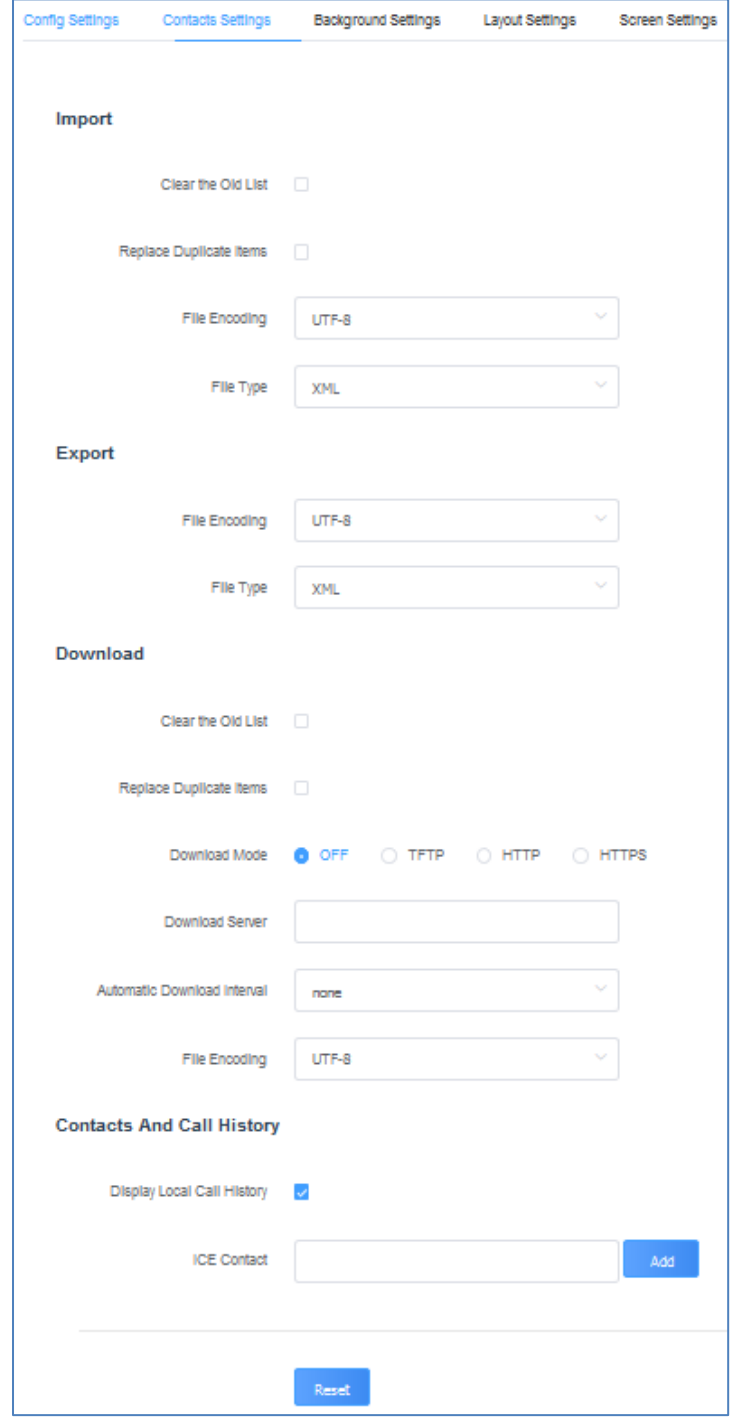

**Figure 4: Contacts Settings Page**

<span id="page-6-1"></span>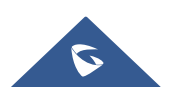

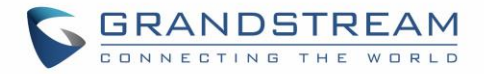

#### <span id="page-7-0"></span>**Background Settings**

In the Background Settings page, the admin can select screen image from the available ones or import it by clicking on "Upload" under "Select image".

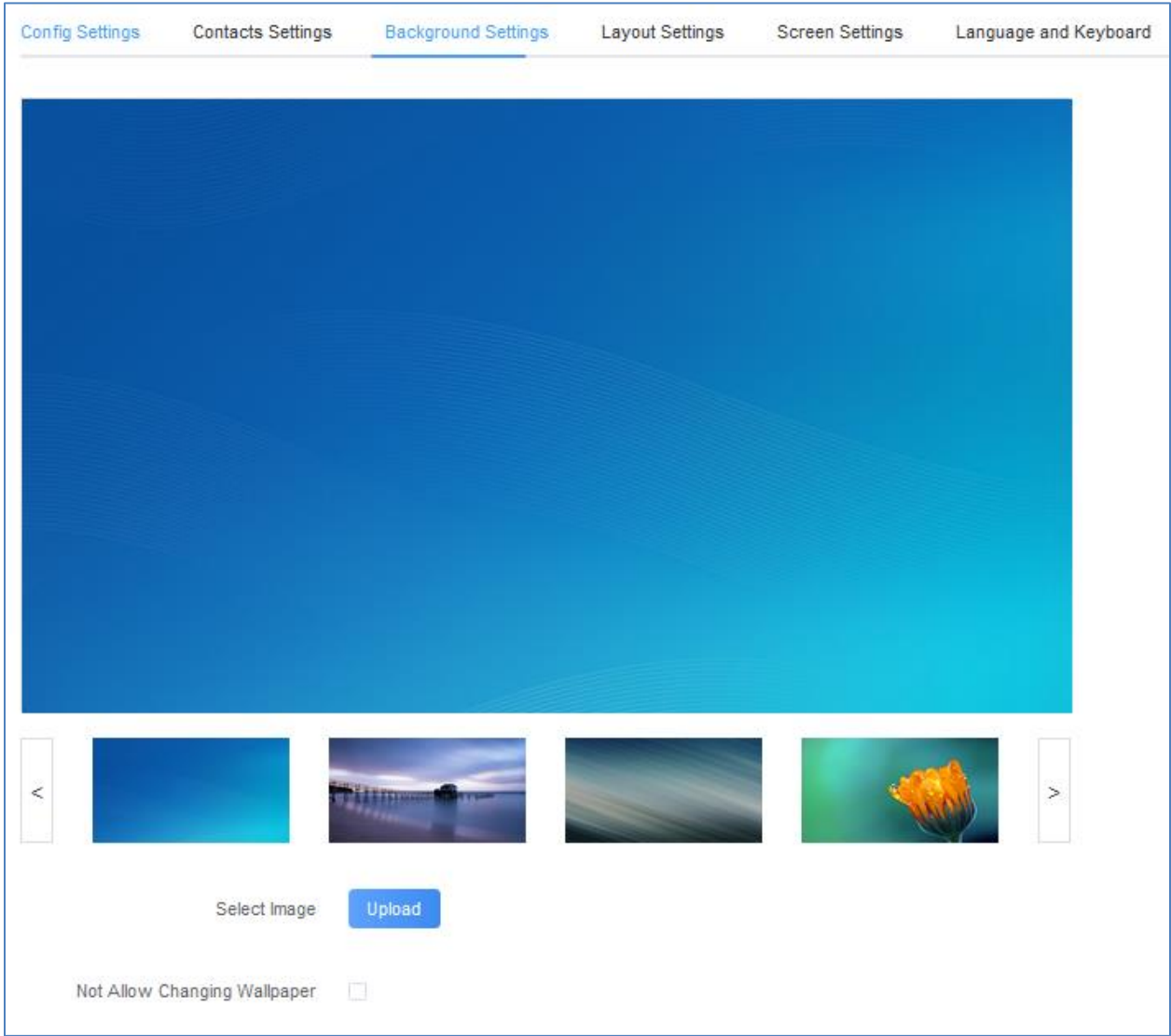

**Figure 5: Background Settings Page**

#### <span id="page-7-1"></span>**Note**:

To prevent the user from changing the background image on the device, admin needs to check "Not allow changing wallpaper" option in the Background Settings Page.

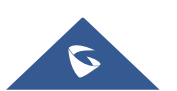

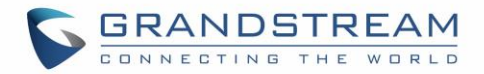

#### <span id="page-8-0"></span>**Layout Settings**

This settings page gives the admin the ability to set the graphic design wanted, by changing and modifying the visual structure of the GXV3370 user interface. *See the following figure.*

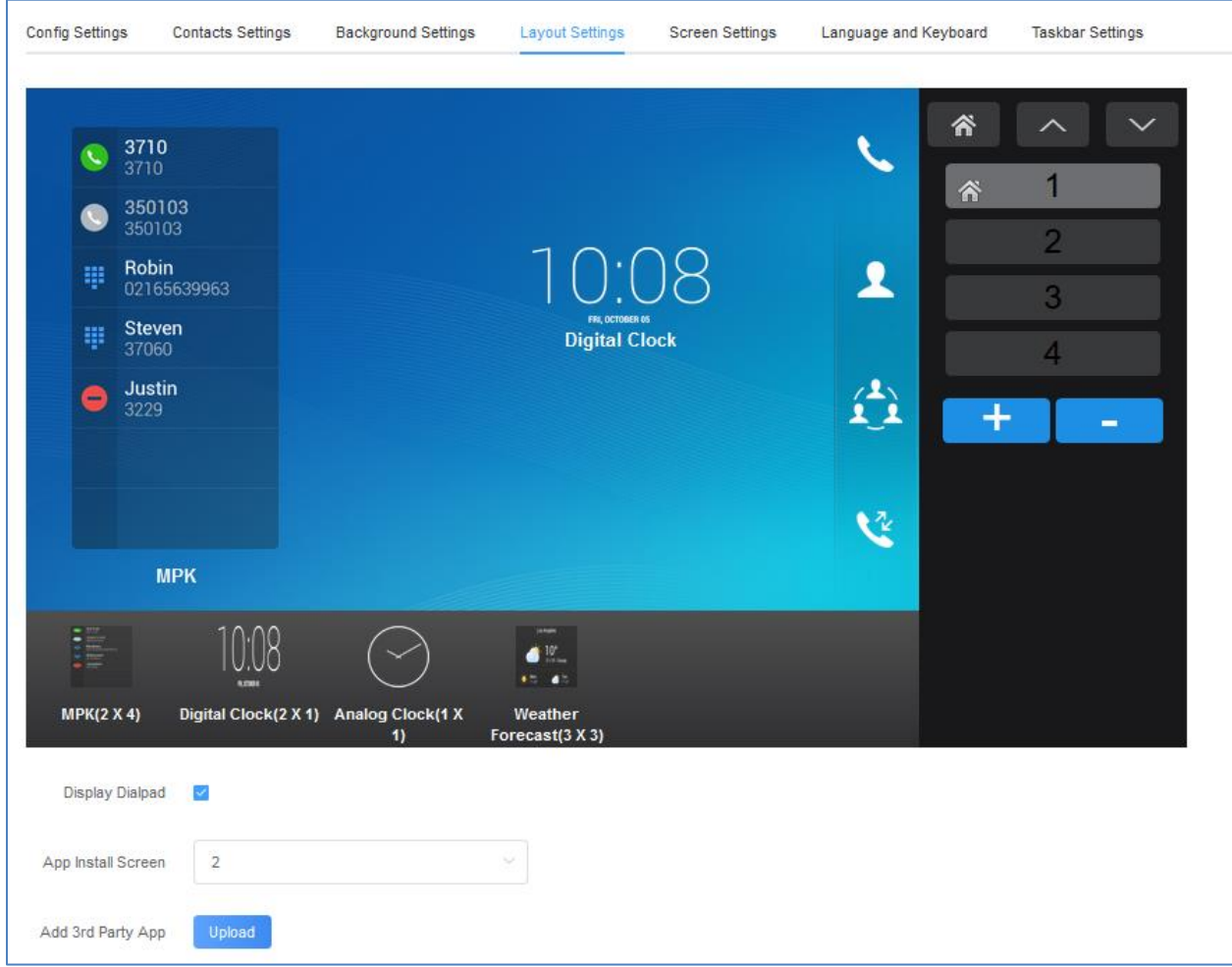

**Figure 6: Layout Settings Page**

<span id="page-8-1"></span>Under this section, the administrator can do the following operations:

- The number of desktop pages can be increased by clicking on  $\mathbf{F}$  or decreased by clicking on  $\mathbf{F}$ . **Note**: The maximum of desktop pages allowed is 9 pages.
- The administrator can enable/disable Displaying the Dialpad and specify the App install Screen number.
- The administrator can change the applications and widgets location on the pages, and in order to move an application to another page, the administrator can drag and drop the needed applications to "No more applications" bar in the bottom in order to be able to put them in a different desktop page. *Please, refer to the following figures*:
- The administrator can upload an android  $3<sup>rd</sup>$  Party application using the "Add  $3<sup>rd</sup>$  Party App" option.

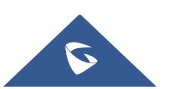

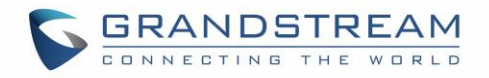

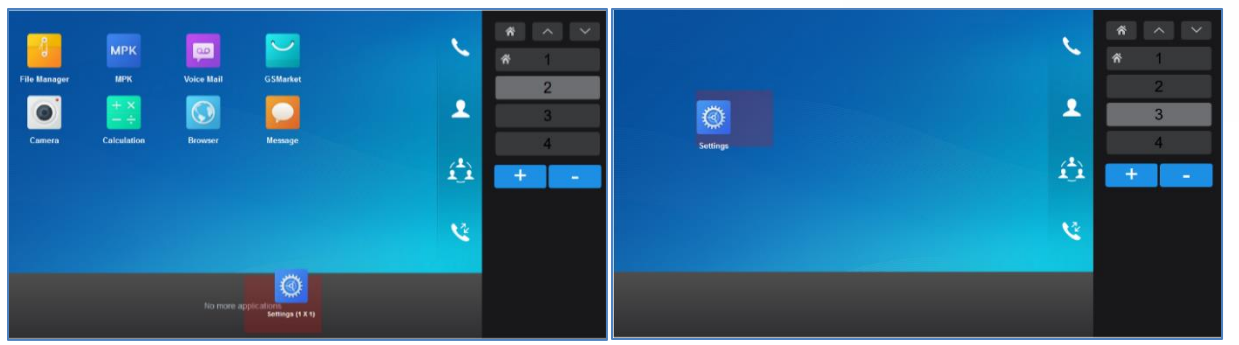

**Figure 7: Changing App's Location** 

<span id="page-9-0"></span>• In addition to the available built-in apps and the 3<sup>rd</sup> party app, the admin can add widgets to the GUI of the GXV3370 by clicking on "Add Widget button" button. *Please, refer to the following figure:*

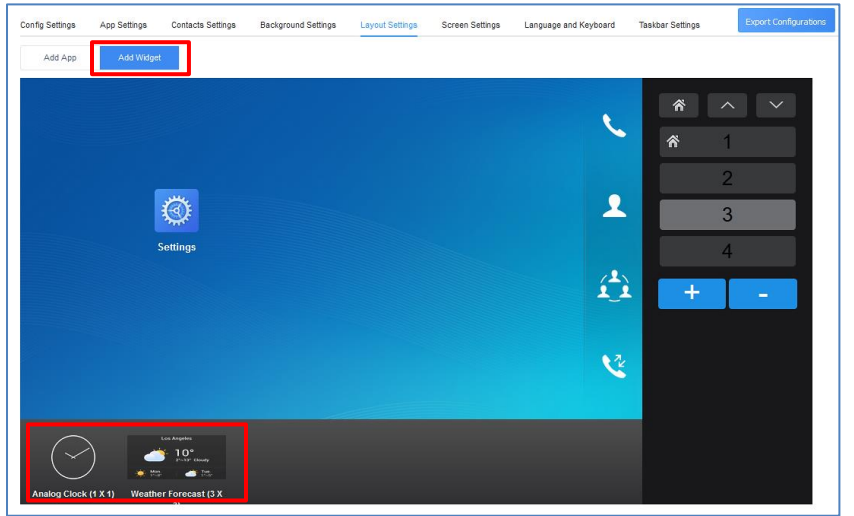

**Figure 8: Adding Widget**

<span id="page-9-1"></span>• Users can also configure shortcuts in the right of the layout. *Please, refer to the following figure:*

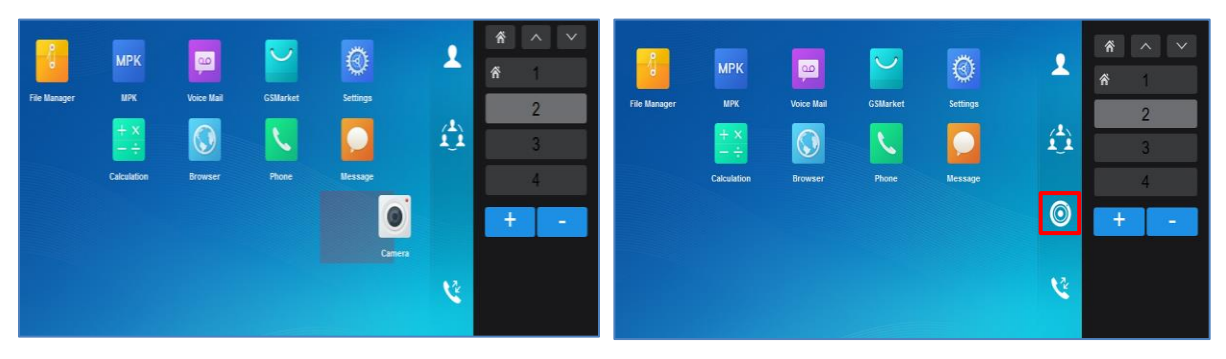

**Figure 9: App Shortcut**

<span id="page-9-2"></span>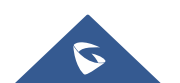

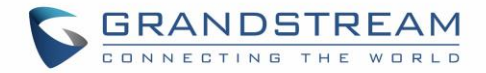

#### <span id="page-10-0"></span>**Screen Settings**

This is the page where the administrator can configure screensaver parameters, such as the source of the screensaver (Default, local or from internet), screensaver start time, Turn off LCD Time, and the Interval between pictures. *Please, refer to the following figure:*

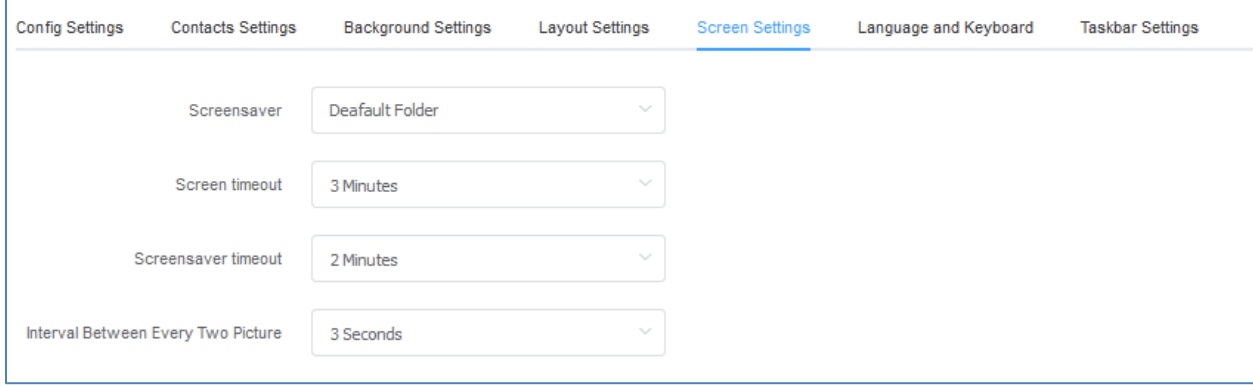

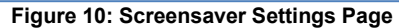

#### <span id="page-10-2"></span><span id="page-10-1"></span>**Language and Keyboard Settings**

This section is used for choosing the phone's display language among the languages available under "Language Settings". The admin has also 4 Keyboard choices: "Android Keyboard(AOSP)", "Google Pinyin IME", "Japanese IME" or "Custom Input Method" (To allow the admin to upload a customized Keyboard) available under "Default Input Method".

<span id="page-10-3"></span>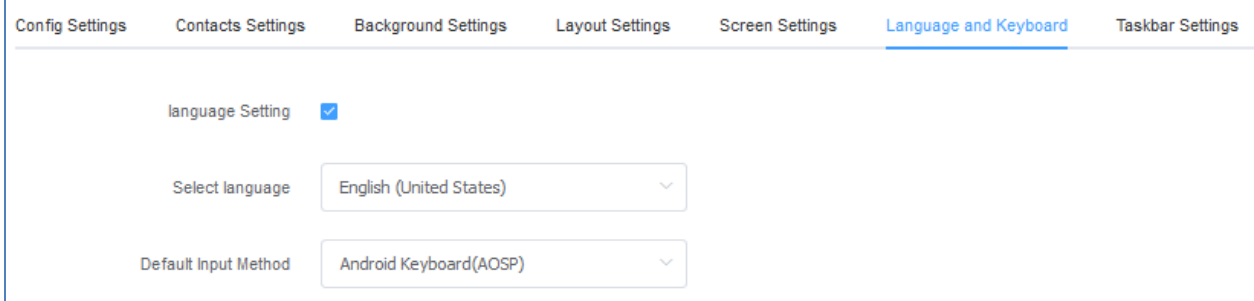

**Figure 11: Language and Keyboard Settings Page**

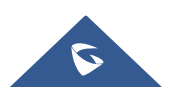

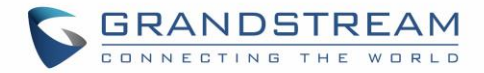

#### <span id="page-11-0"></span>**Taskbar Settings**

Admin can customize the taskbar in the top of the screen by clicking on "Edit" to choose the wanted functions in order to allow the user to easily enable/disable multiple programs and quickly switch among them by clicking the appropriate icon on the taskbar. *See following figure.*

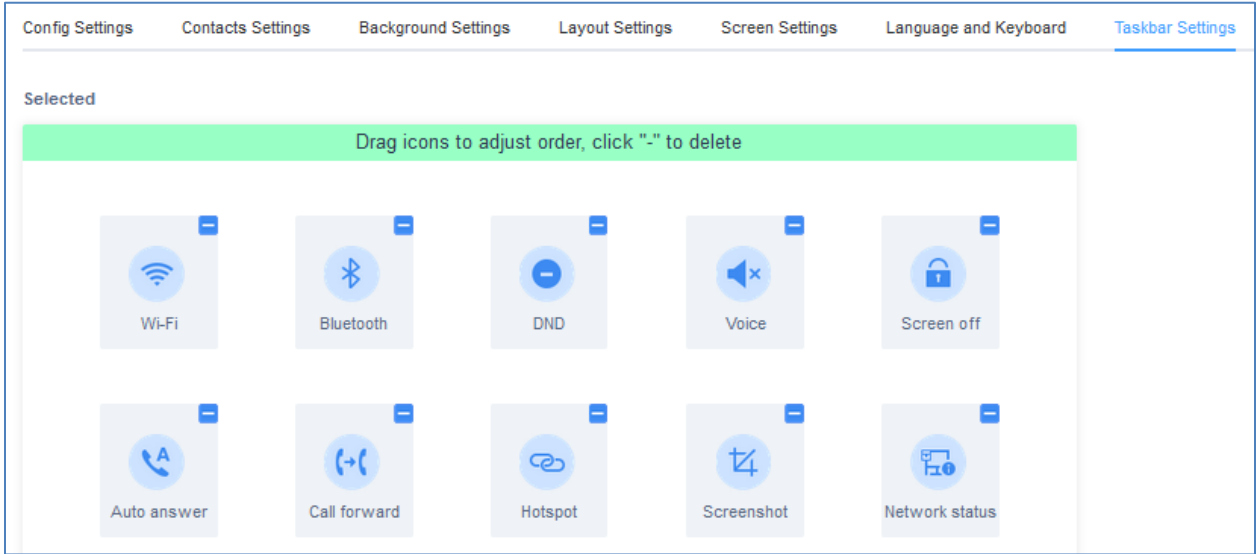

<span id="page-11-1"></span>**Figure 12: Taskbar Settings Page**

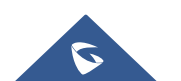